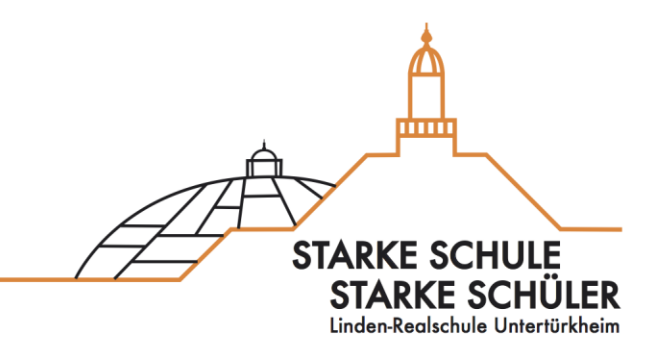

# **Anleitung für Eltern** zur neuen App "Schulmanager" **an der Linden-Realschule**

Linden-Realschule

Lindenschulstraße 20

70327 Stuttgart

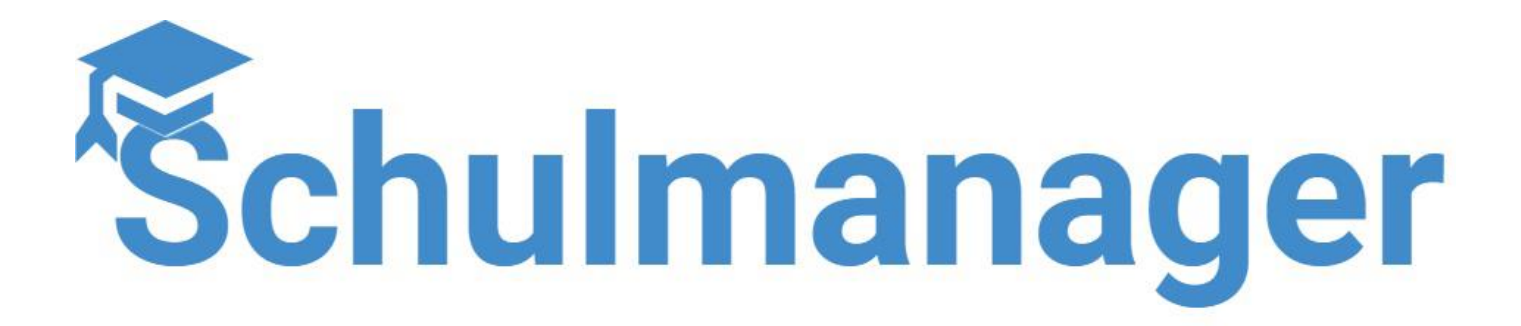

**Weitere Informationen finden Sie unter:**

*<https://schulmanager.zammad.com/help/de-de>*

*Bei weiteren Fragen wenden Sie sich bitte an [schulmanager@linden-realschule.de](mailto:schulmanager@linden-realschule.de)*

### **Liebe Eltern,**

die Linden-Realschule entwickelt sich digital stets weiter. Die Nutzung von digitalen Angeboten hat zugenommen und verschiedene Plattformen haben ihren Weg in unseren Alltag gefunden.

Mit dem Start ins Schuljahr 23/24 führen wir an der Linden-Realschule den "Schulmanager" ein, um unsere Plattformen zu bündeln und die Kommunikation zu vereinfachen.

#### Hier eine kurze Übersicht der neuen Möglichkeiten mit "Schulmanager":

- eigener Eltern-Account: jedes Elternteil erhält eigene Zugangsdaten
- mit Eltern-Anmeldecodes kann man mehrere Kinder in einem Account vereinigen
- Einsicht in: Stundenplan und Vertretungen, Fehlzeiten des Kindes, Hausaufgaben, Klassenbucheinträge, Klassenarbeitstermine und vieles mehr.
- Informationen und Nachrichten zum Schulalltag erhalten und einsehen
- Kalender der eigenen Klasse und Schule: Veranstaltungen, Ausflüge, Elternabende,…

Folgende Übersicht dient Ihnen als Orientierung zu den digitalen Plattformen. Weiterhin stehen die Lehrkräfte und das Personal der Linden-Realschule selbstverständlich persönlich und über die traditionellen Kommunikationswege zur Verfügung.

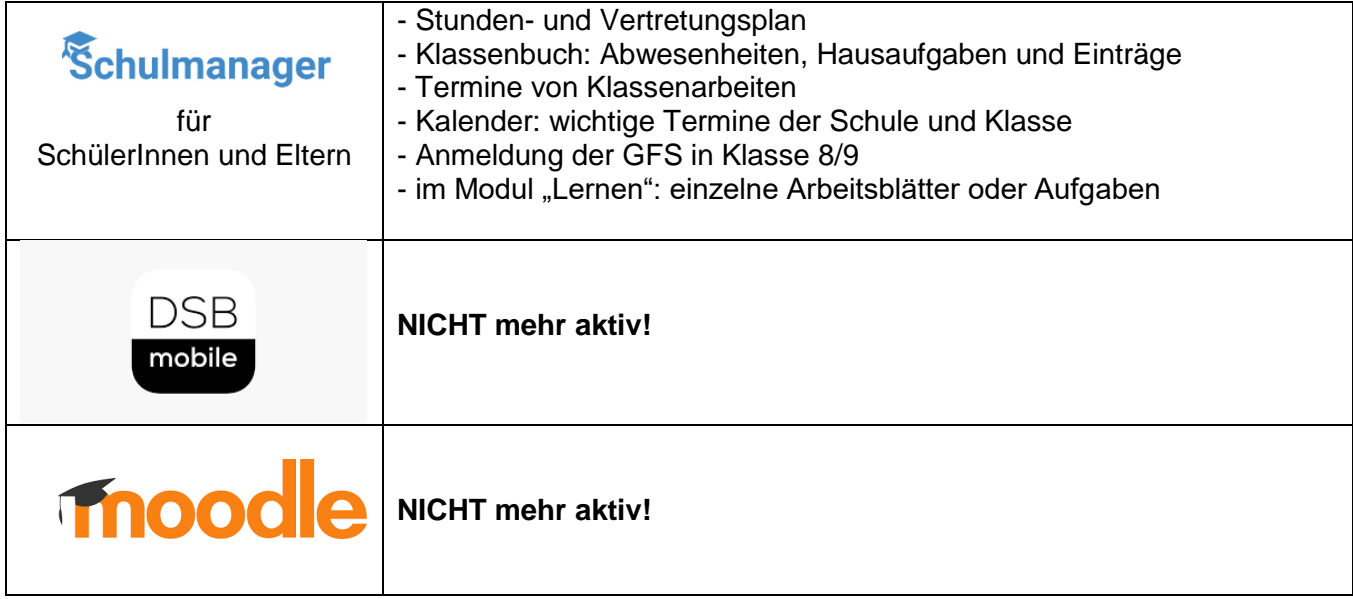

### **Anmeldung im Schulmanager**

### **Schritt 1- Zugangscode**

Ein **einmaliger Zugangscode** wird Ihnen bereitgestellt. Falls Sie mehrere Kinder an der Schule haben, haben Sie verschiedene Codes (ein Code pro Kind) erhalten. Wählen Sie **den Link** [https://login.schulmanager-online.de](https://login.schulmanager-online.de/) den sie auf dem Schreiben mit dem Zugangscode erhalten haben:

Sehr geehrte Frau Test,

die Schule Ihres Kindes nutzt das Online-Portal "Schulmanager Online". Bitte gehen Sie folgendermaßer

- 1. Rufen Sie https://login.schulmanager-online.de/#/registration/codes?code=1 auf.
- 2. Oder laden Sie für Ihr Smartphone oder Tablet die App "Schulmanager Online" aus dem Google F folgenden Zugangscode ein:

Natürlich gibt es auch **Apps** für die Verwendung von Schulmanager am Handy oder Tablet. Entweder Sie scannen den jeweiligen QR-Code oder geben im jeweiligen App Store in der Suche **"Schulmanager online"** ein

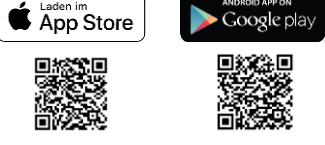

### **Schritt 2 – weitere Kinder hinzufügen**

Falls Sie mehrere Kinder an der Linden-Realschule haben, brauchen Sie nur einen Schulmanager-Account.

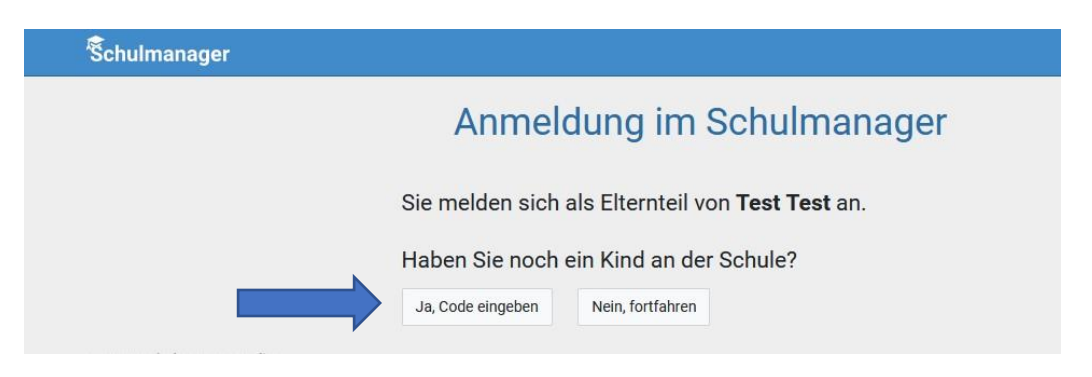

Geben Sie im nächsten Schritt für jedes weitere Kind den jeweiligen Zugangscode, den erhalten haben, ein. Haben Sie keine weiteren Kinder an der Realschule, klicken Sie auf "Nein, fortfahren".

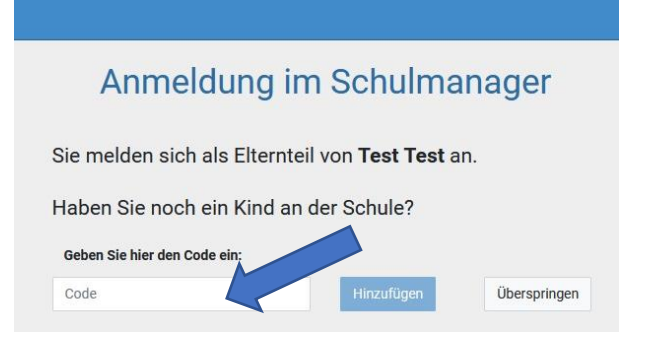

#### **Schritt 3 – Benutzerdaten eingeben**

Geben Sie bitte Ihren Vor- und Nachnamen ein.

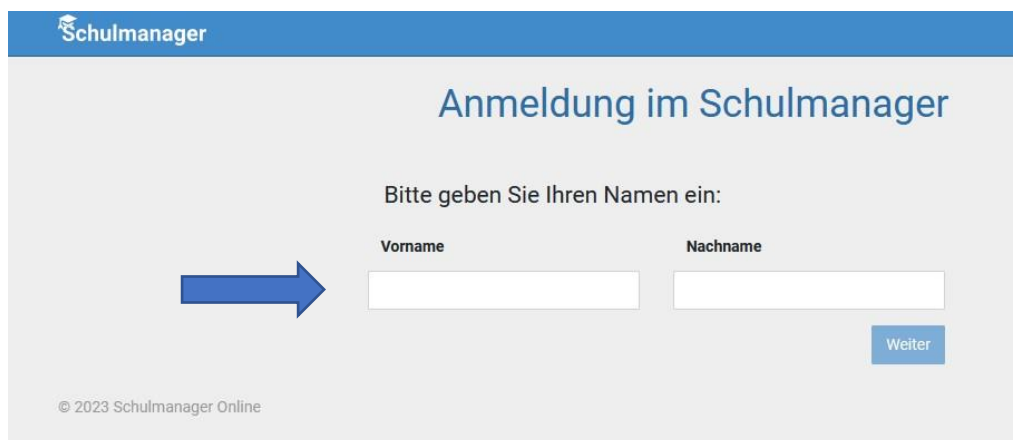

Tragen Sie Ihre E-Mail-Adresse ein. Diese können Sie jederzeit im Schulmanager ändern. Sollten Sie mal Ihr Passwort vergessen, können Sie sich mit Hilfe ihrer E-Mail-Adresse ein neues Passwort zuschicken lassen.

Haben sie keine E-Mail-Adresse, fahren sie über "Ohne E-Mail-Adresse fortfahren und zukünftig mit Benutzernamen anmelden" fort

#### **Wir empfehlen das Anmelden mit E-Mail-Adresse!**

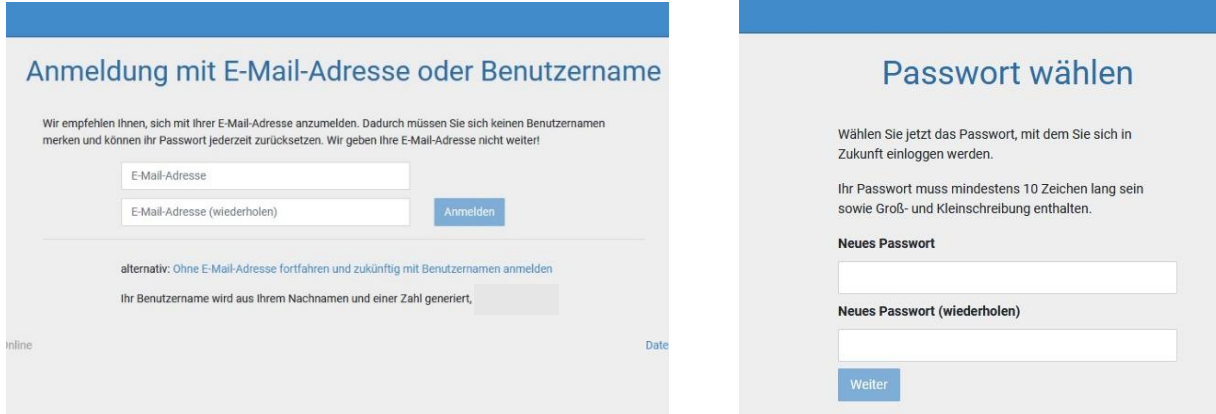

Wenn Sie Ihr Wunschpasswort eingegeben haben, haben sie sich nun erfolgreich mit einem Eltern-Account angemeldet.

# **(Sonderfall – Nutzung des Schulmanagers an verschiedenen Schulen)**

Wenn Eltern Kinder an zwei Schulen haben, die den Schulmanager verwenden, müssen zwingend zwei Accounts angelegt werden. Sie haben folgende Möglichkeiten:

- Sie melden sich mit zwei verschiedenen E-Mail-Adressen an.
- Sie melden sich zweimal mit der gleichen E-Mail-Adresse mit unterschiedlichen Passwörtern an.

### **Wie kann ich mich in der App mit mehreren Accounts von verschiedenen Schulen gleichzeitig einloggen?**

Wenn Sie Accounts an mehreren Schulen haben, können Sie sich in der App mit allen Accounts gleichzeitig anmelden.

Dazu loggen Sie sich zuerst in einem der Accounts ein. Anschließend gehen Sie im Menü auf "Mein Account".

Unter "Weitere Schulen" können Sie jetzt zusätzliche Accounts von anderen Schulen hinzufügen. Wählen Sie die zweite Schule aus und melden Sie sich mit dem anderen Account an und anschließend sind Sie mit beiden Accounts gleichzeitig eingeloggt.

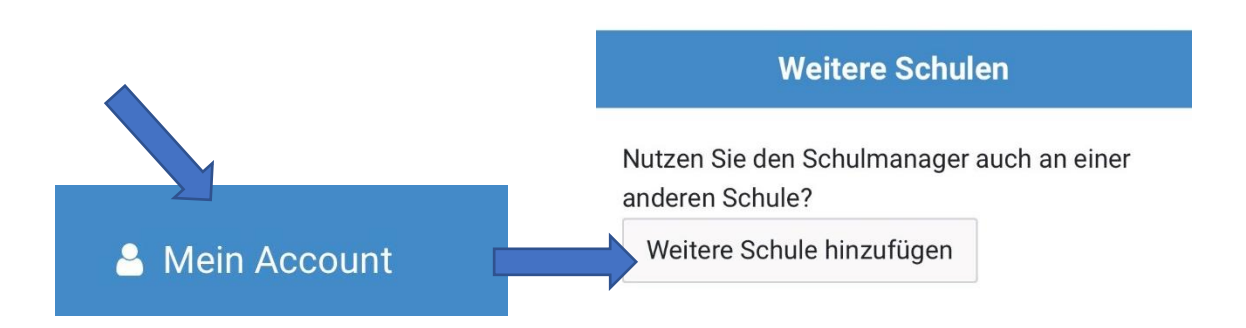

Achtung: Der Login mit mehreren Accounts gleichzeitig funktioniert nur in der App, nicht im Browser.

## **Eine Übersicht der verwendeten Module**

Aktuell wird an der Linden-Realschule mit den Modulen "Kalender", "Klassenarbeiten", "Klassenbuch", "Stundenplan", "Lernen", "Nachrichten" und "GFS" gearbeitet.

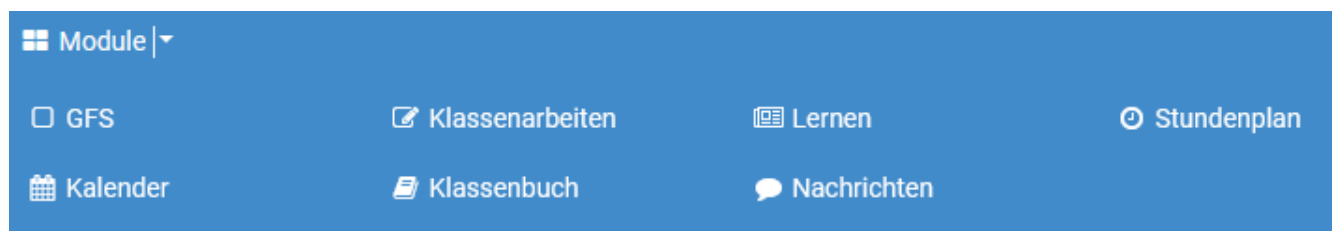

### **Modul "Stunden- und Vertretungsplan"**

Den aktuellen Stundenplan mit anstehenden Vertretungen oder Stundenausfällen finden Sie im Modul "Stundenplan". Wenn Sie mehrere Kinder an der Schule haben, können Sie das jeweilige Kind auswählen.

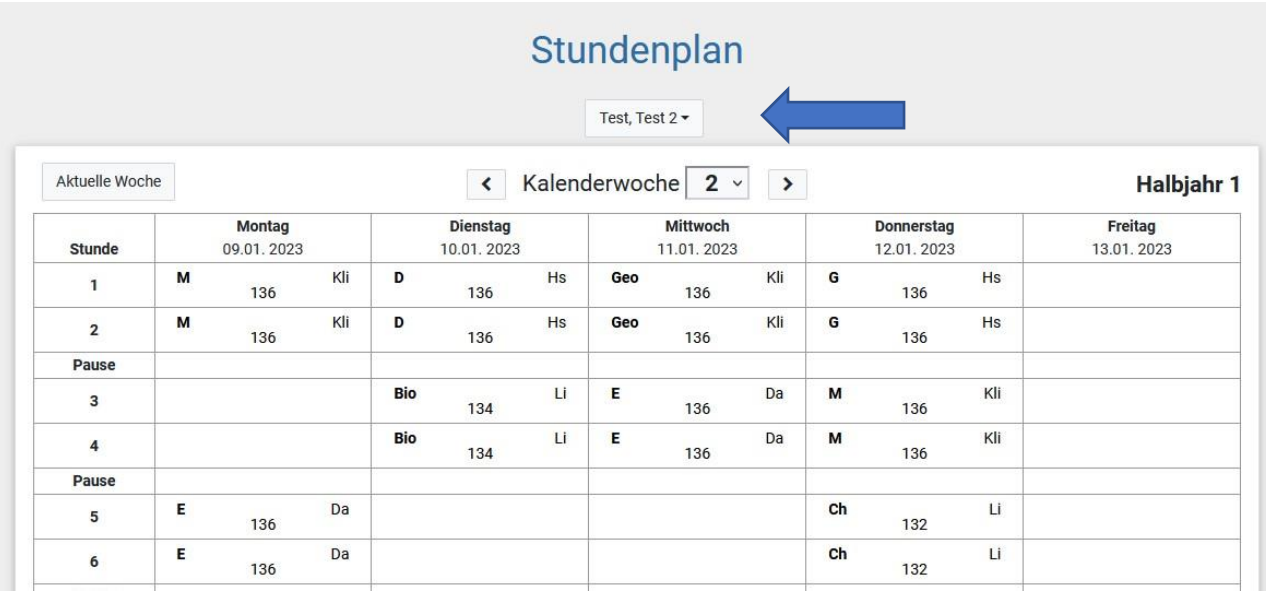

### **Modul "Klassenarbeiten"**

Eine Übersicht der Klassenarbeiten Ihres Kindes finden Sie im Modul "Klassenarbeiten" und als Übersicht auf der Startseite des Schulmanagers.

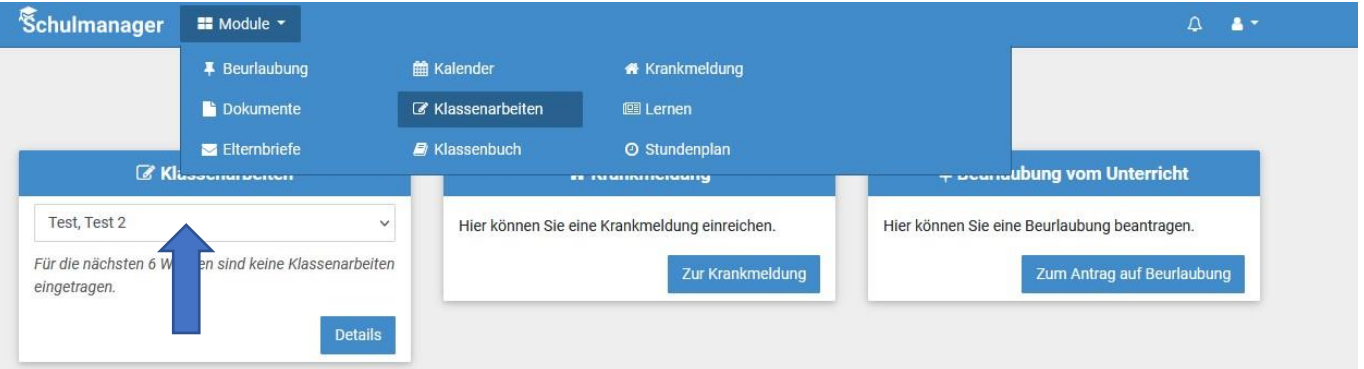

### **Modul "Klassenbuch"**

Das Klassenbuch mit Einsichten in Hausaufgaben, Fehlzeiten und Feedbackliste finden Sie im Modul "Klassenbuch".

Wählen Sie "Berichte", um Fehlzeiten Ihres Kindes und die Feedbackliste einzusehen.

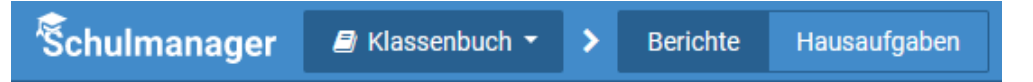

Unter "Statistik" und "Historie" finden Sie eine Übersicht über die Fehlzeiten Ihres Kindes.

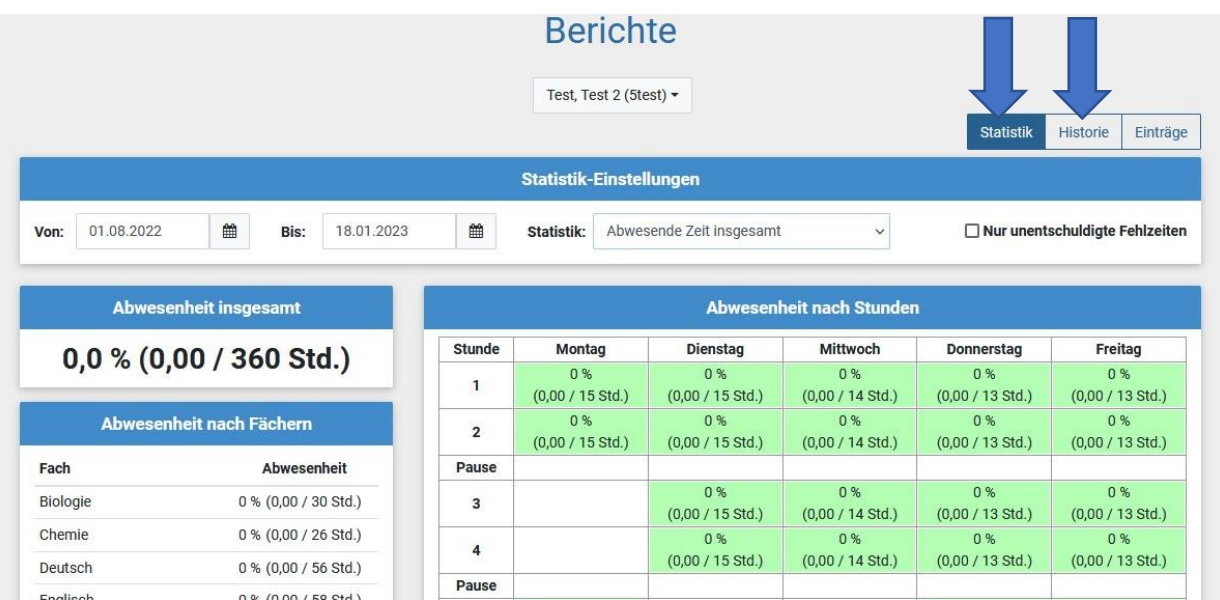

Unter "Einträge" können Sie die Feedbackliste z.B. nicht erledigte Hausaufgaben einsehen.

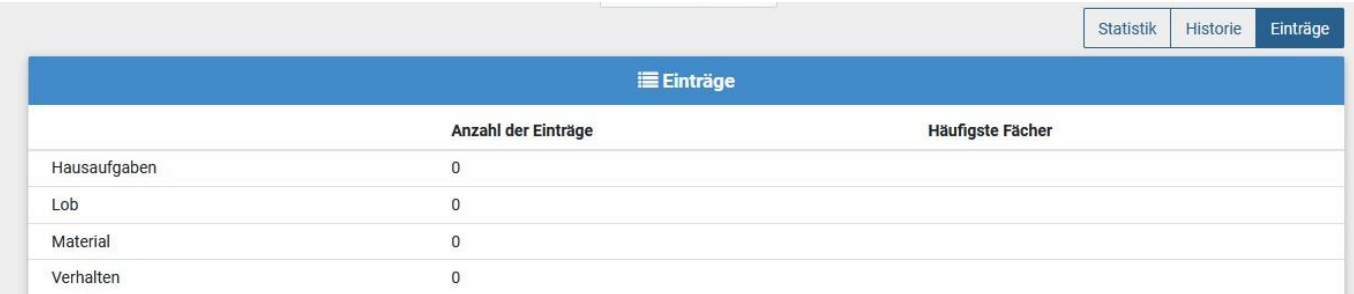

Im Bereich "Hausaufgaben" erscheinen die Hausaufgaben nach Tagen und Fächern sortiert.

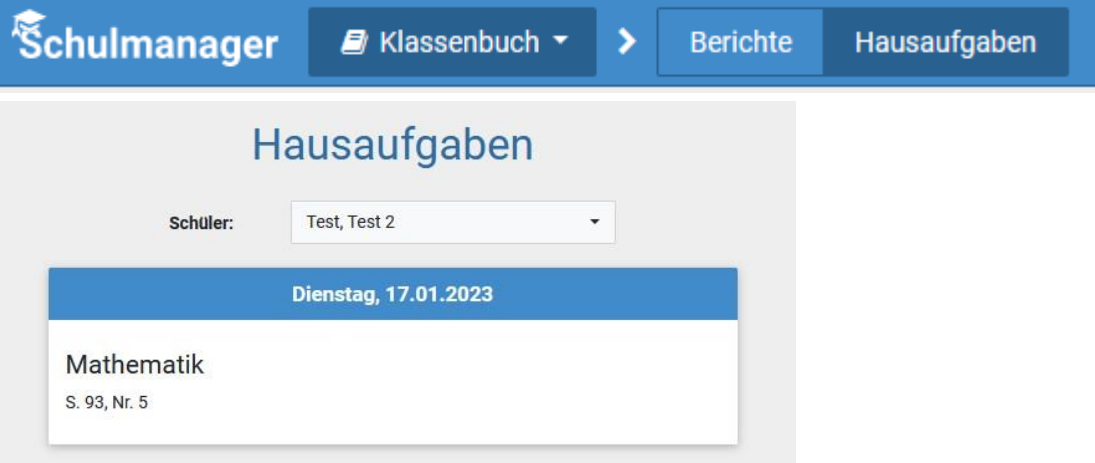

### **Modul "Kalender"**

Den aktuellen Kalender mit Ferienterminen, schulischen Ereignissen, Terminen usw. finden Sie im Modul "Kalender".

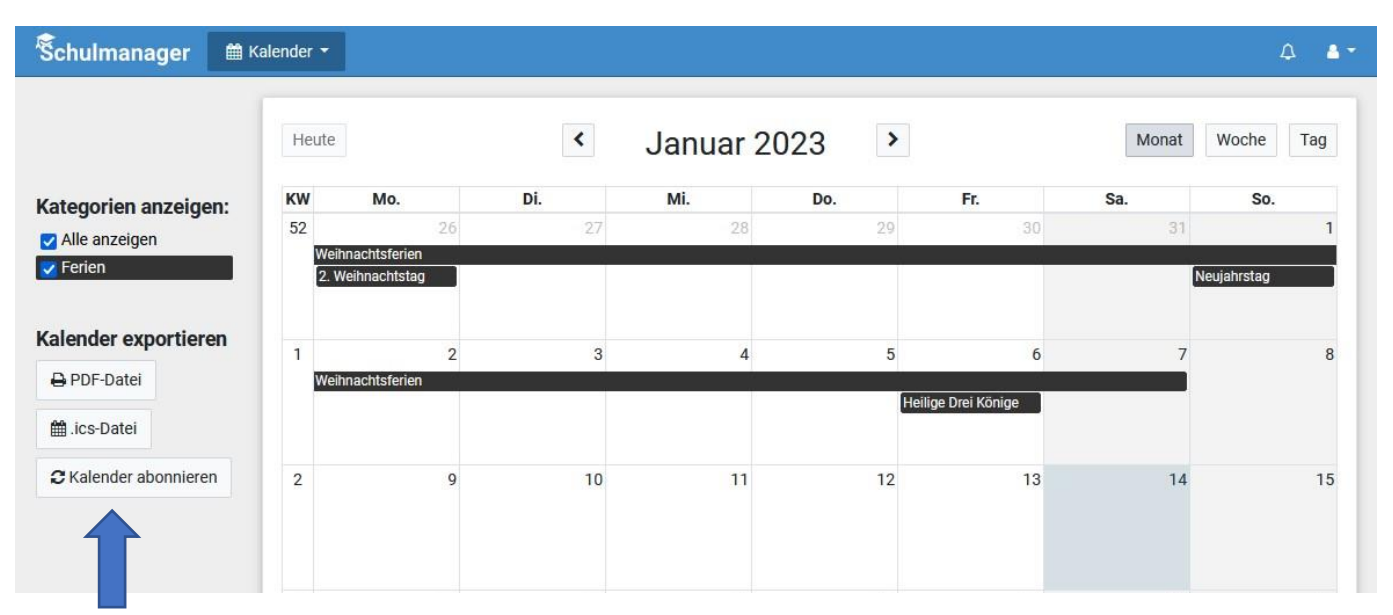

Unter "Kalender abonnieren" haben Sie die Möglichkeit, den Schulmanager-Kalender auf Ihrem Smartphone, Tablet oder Computer zu abonnieren. Dabei werden alle Termine, die Sie online im Schulmanager sehen, auch auf Ihr Endgerät heruntergeladen und automatisch auf dem aktuellen Stand gehalten.

### **Modul** "GFS"

Eine Übersicht über die **GFS in Klasse 8/9** erhalten sie im **Modul "GFS".** Sie können unter diesem Menüpunkt sehen in welchem Fach, bei welcher Lehrperson und in welchem Zeitraum eine GFS gehalten werden muss. Dies ist wie beschrieben nur für Schülerinnen und Schüler der Klassen 8/9 relevant. In diesen Jahrgangsstufen müssen Schülerinnen und Schüler je eine GFS anfertigen. Alle anderen können diesen Menüpunkt ignorieren.

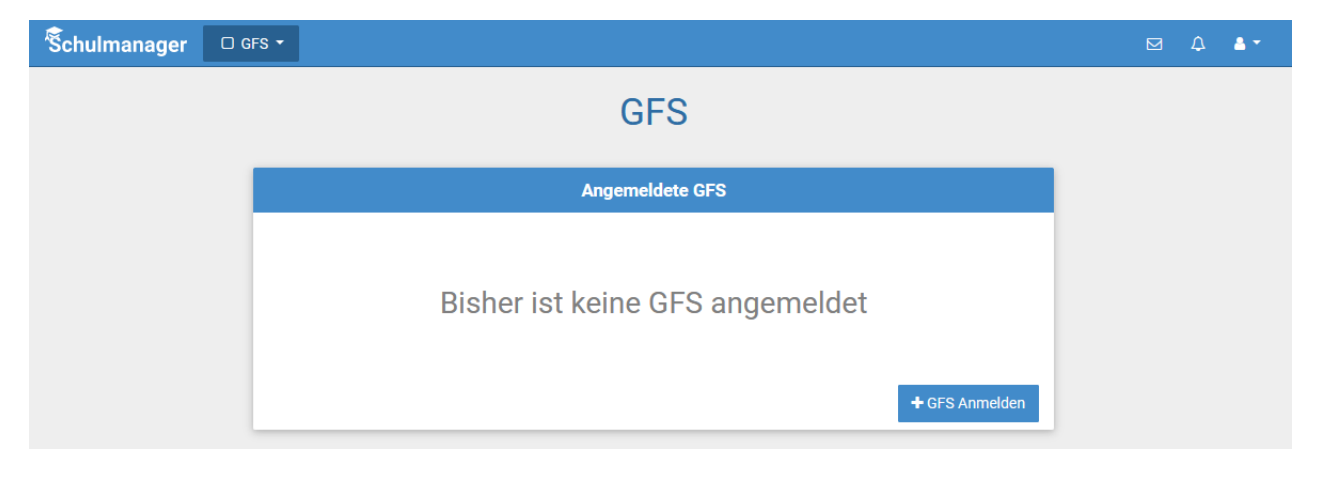

### **Benutzerdaten ändern**

Um Ihre Zugangsdaten zu ändern z.B. das Passwort, die E-Mail-Adresse usw. klicken Sie im Schulmanager oben rechts auf das "Mensch"-Symbol.

### **Benachrichtigungen einstellen**

Wenn Sie immer über Stundenplanänderungen oder genehmigte Beurlaubungen benachrichtigt werden möchten, müssen Sie oben rechts auf das "Glocken"-Symbol klicken.

Setzen Sie im Menü die passenden Haken, über welche Ereignisse Sie eine Benachrichtigung per Mail oder in der App erhalten möchten.

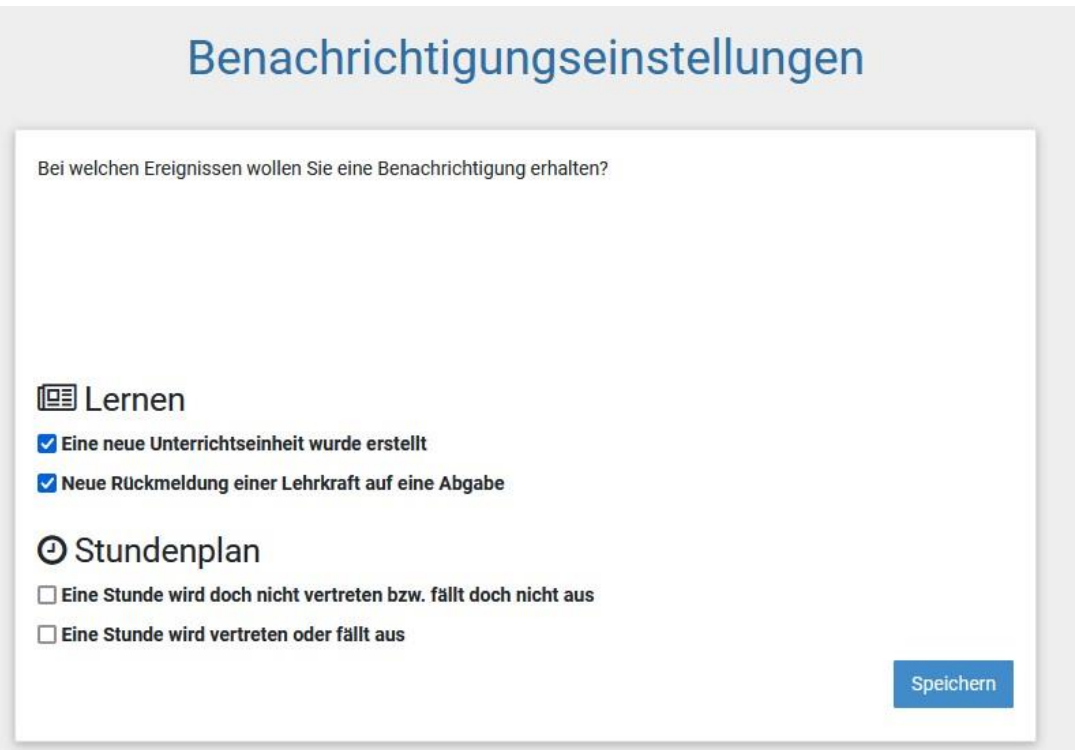

### **Fragen oder Probleme**

Weitere Informationen finden Sie unter:

<https://schulmanager.zammad.com/help/de-de>

Bei Fragen oder Problemen, wenden Sie sich bitte an die KlassenlehrerInnen

oder

[schulmanager@linden-realschule.de](mailto:schulmanager@linden-realschule.de)

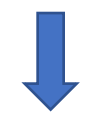

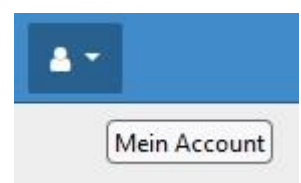

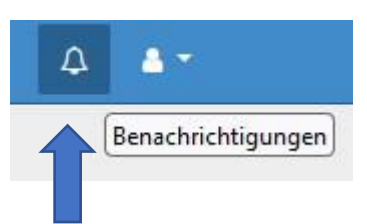